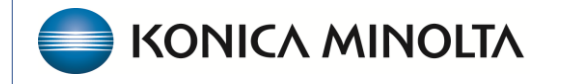

**HEALTHCARE IT** 

# **Exa® PACS/RIS**

## **New Features and Improvements**

## **1.4.32\_P6 through 1.4.33\_P0**

©2023 Konica Minolta Healthcare Americas, Inc.

#### Place addenda at the top or bottom of reports

#### **Setup** > **Scheduling & Codes** > **REPORT TEMPLATE**

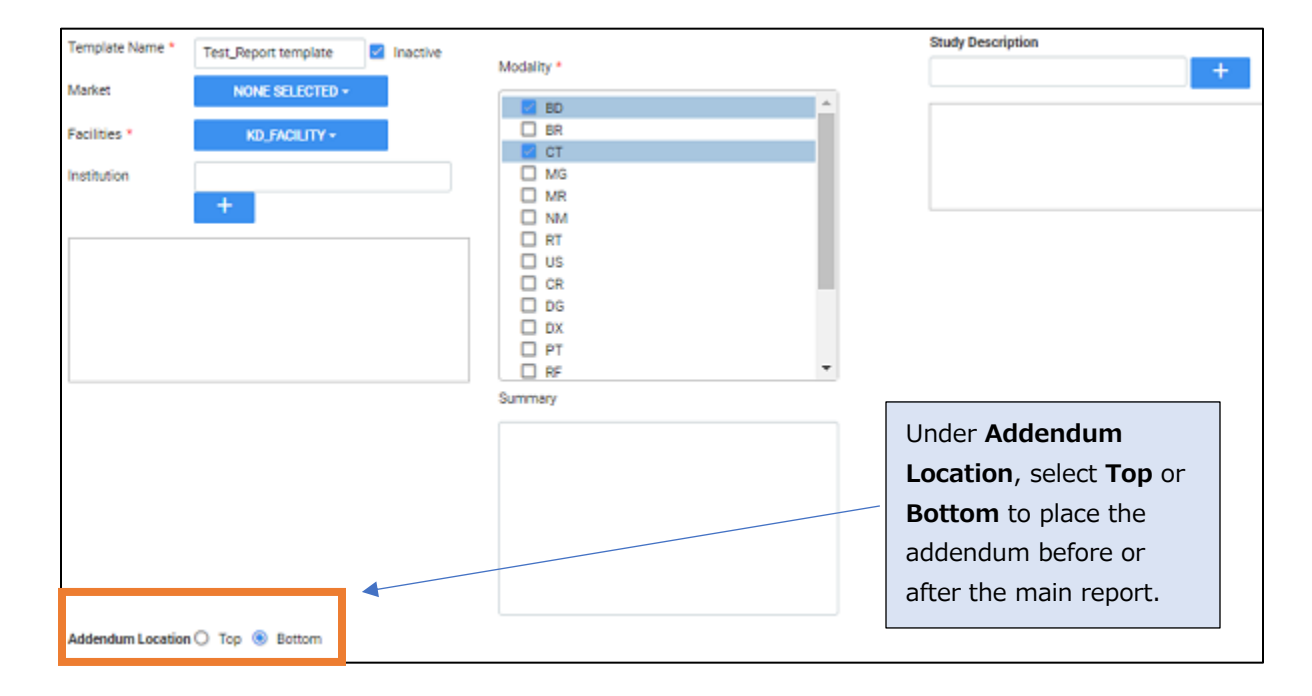

### Turn off the Study in Use pop-up

Your Konica Minolta representative can turn off the study lock warning that appears when attempting to open a study that is already opened by another user.

## Launch Exa Trans without a VR app

#### **Worklist** > **Settings** > **User Settings**

If not using Dragon or Exa Clear (nVoq), or if using the Cardiology module, you can select a voice recognition app of **Other (Exa Trans/SDE)**.

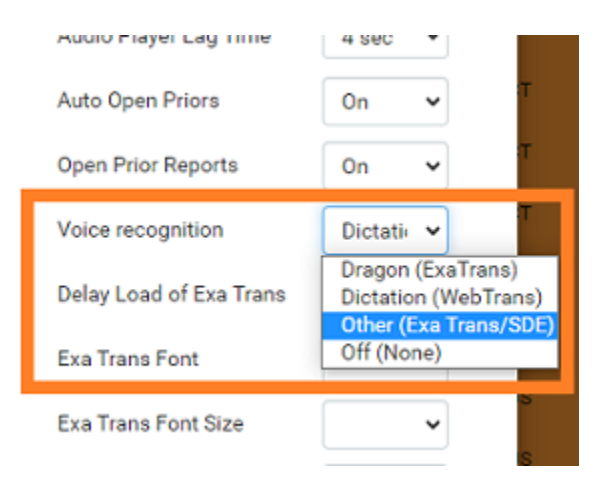

## Limit the AE titles in the Send Study dialog **SETUP** > **OFFICE** > **DICOM** > **AE TITLE** > **ADD**

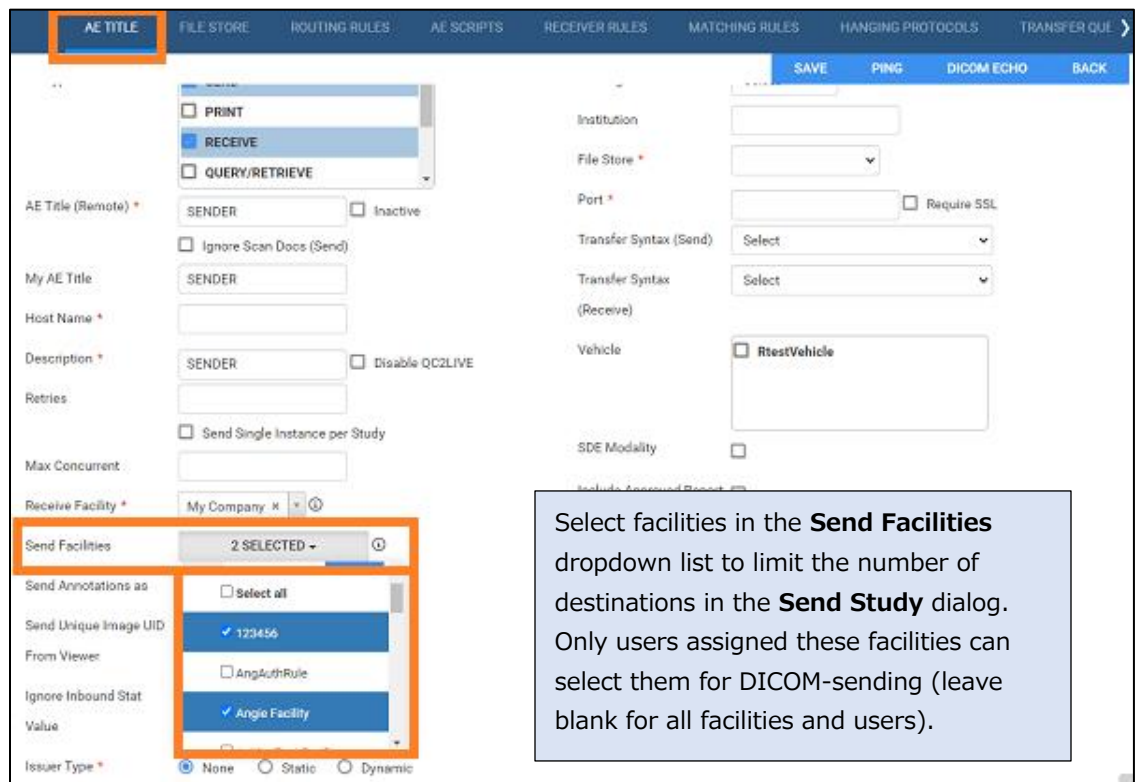

## Exa Trans Template Manager

On the Exa Trans toolbar, select to open the **Template Manager**.

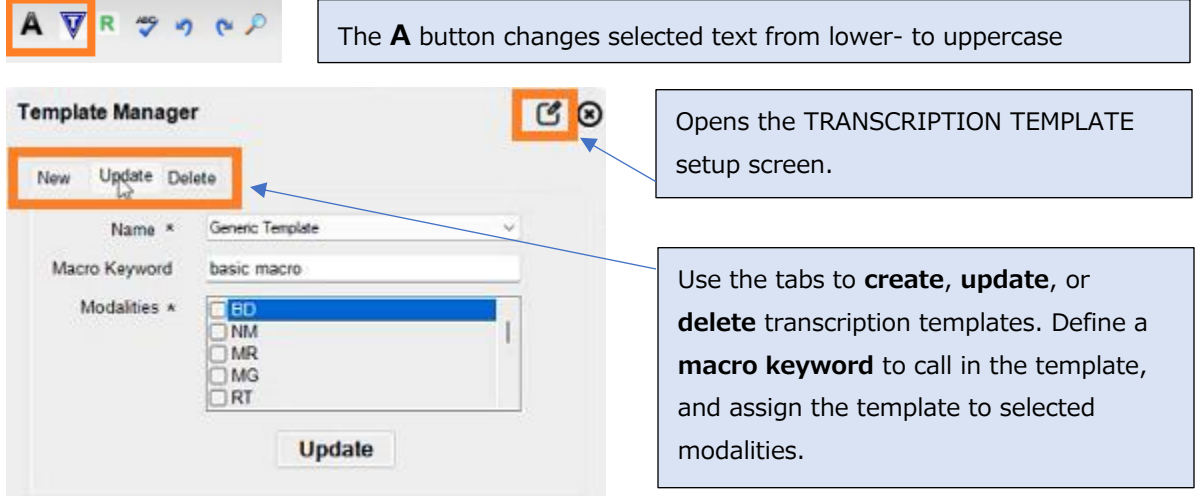

## New settings on the Exa Trans Options tab

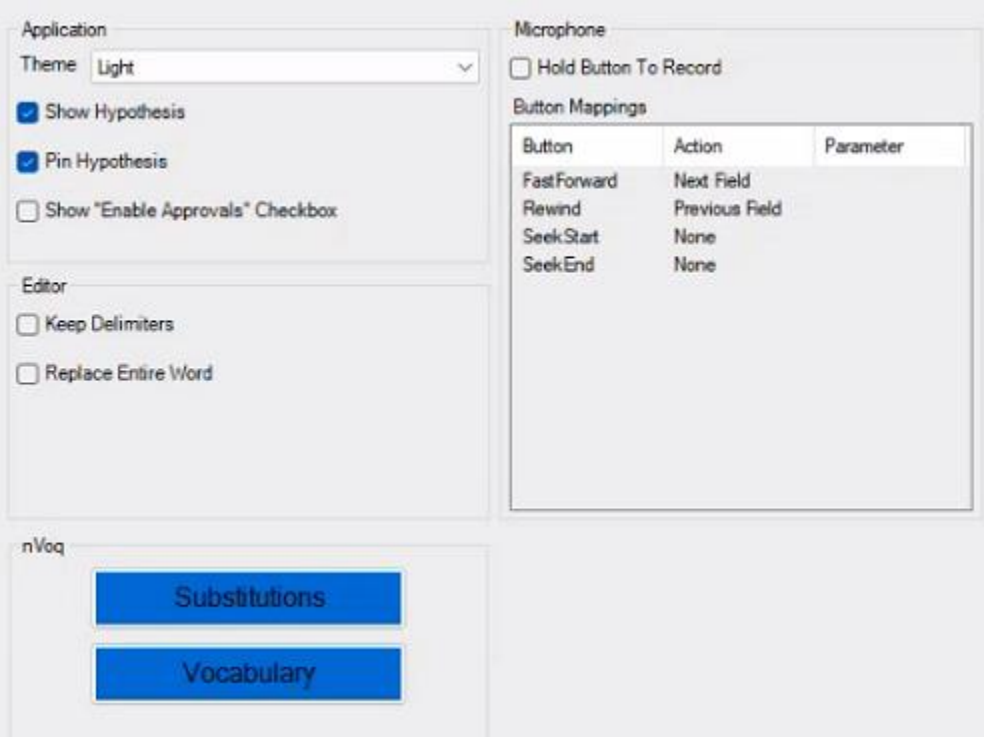

**Theme** – Select Light or Dark

**Show/Pin Hypothesis** – Show hypothesis text as you dictate/pin text to the left side

**Keep Delimiters** – When replacing variables with text, leaves the brackets.

**Replace Entire Word** – Even if only part of a word is selected, dictated text overwrites the entire word

**Button Mappings** – Configure buttons for SpeecMikes and PowerMics.

## Manually or auto-open Exa Trans from the multi-panel

This is mainly intended for those launching Exa Trans from a third-party applications.

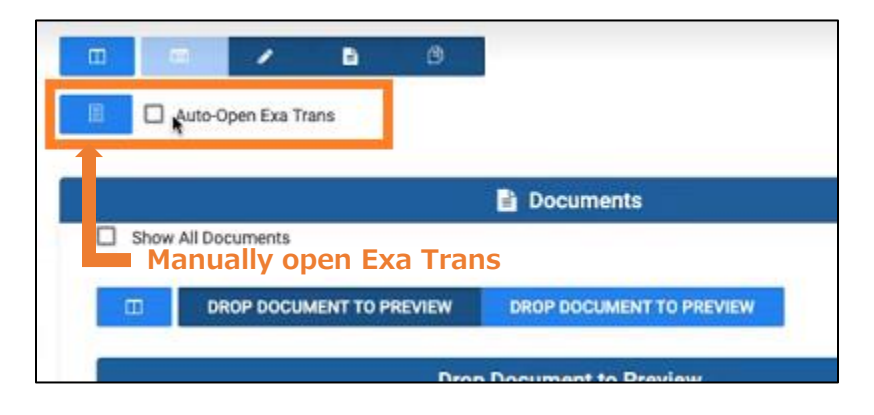

#### New exam authorization status: None

If no authorization rules apply to the appointment type or CPT, its authorization status is now **None**, indicated by an empty black star  $\hat{\mathbf{w}}$ . When authorization rules exist but do not match the appointment types or CPTs in the study, the status is **No authorization needed**.

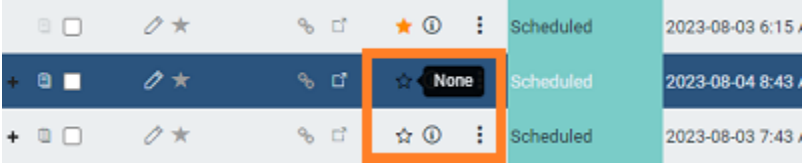

## New options in exam authorization setup

#### **SETUP** > **OFFICE** > **EXAM AUTHORIZATION**

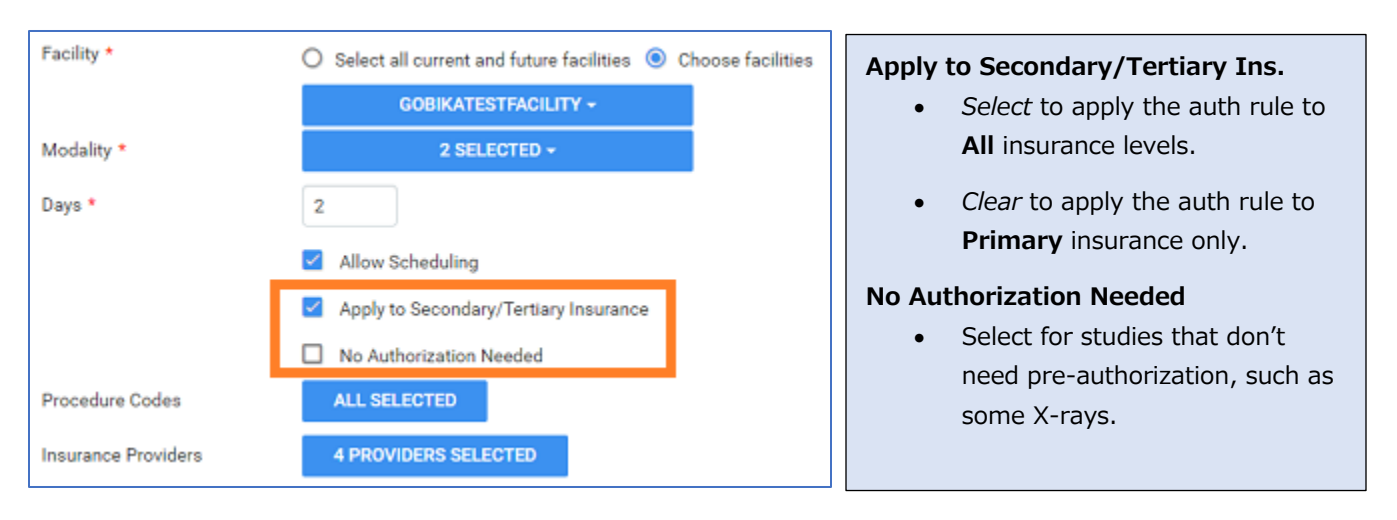

## Improved manual authorization screen

Edit current authorizations, and view past (historical) authorization activity.

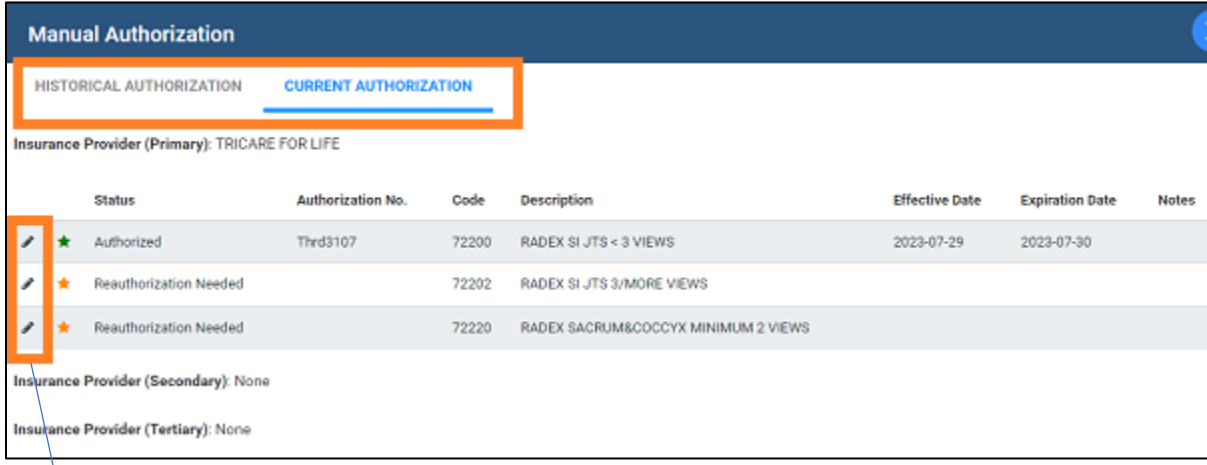

#### **Manual Authorization Eligibility / Estimation Insurance Name CPT Code** AARP MEDICARE COMPLETE 74177 **Address** Phone No. 950 WINTER ST, SUITE 3800 (800)393-0939 WALTHEM, MA 02451 Select authorization status from a **Status** Reauthorization Needed ★  $\checkmark$ dropdown list.Authorized Authorization No. **Denied Authorization** No Authorization Needed Pending Authorization Referral Number **Reauthorization Needed** Notes **Enter notes** Reason

## Estimation with Exa Clear: Good Faith Estimate

#### **Worklist** > **Edit Study** > **INSURANCE PROFILE** > **Eligibility/Estimation**

You can generate and print the Good Faith Estimate that satisfies the No Surprises Act.

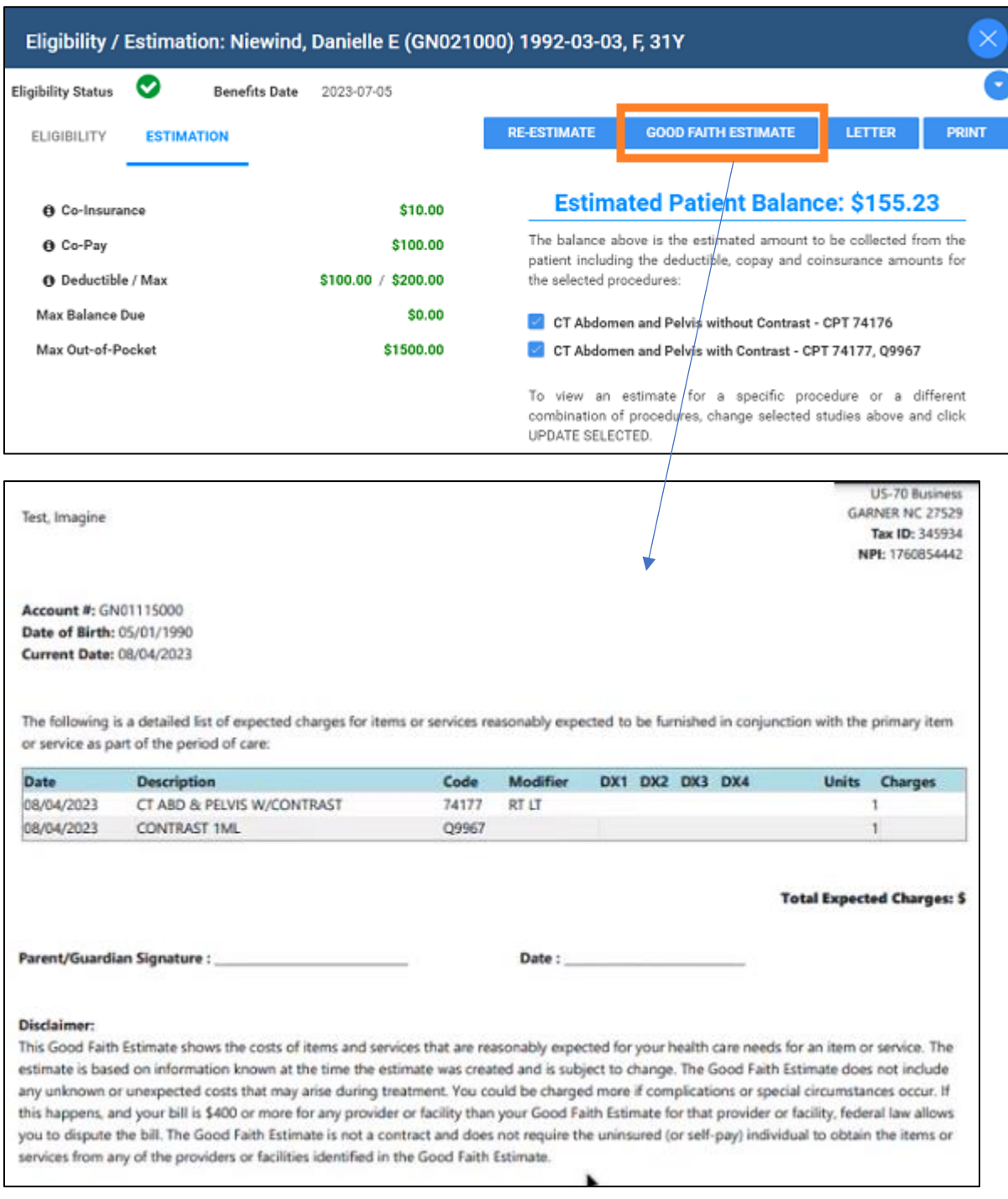

#### Show or hide charges on printed receipts

#### **Burger** > **Payments** > **Edit payment**

Expand nodes and select charges to include, and then select **PRINT RECEIPT**.

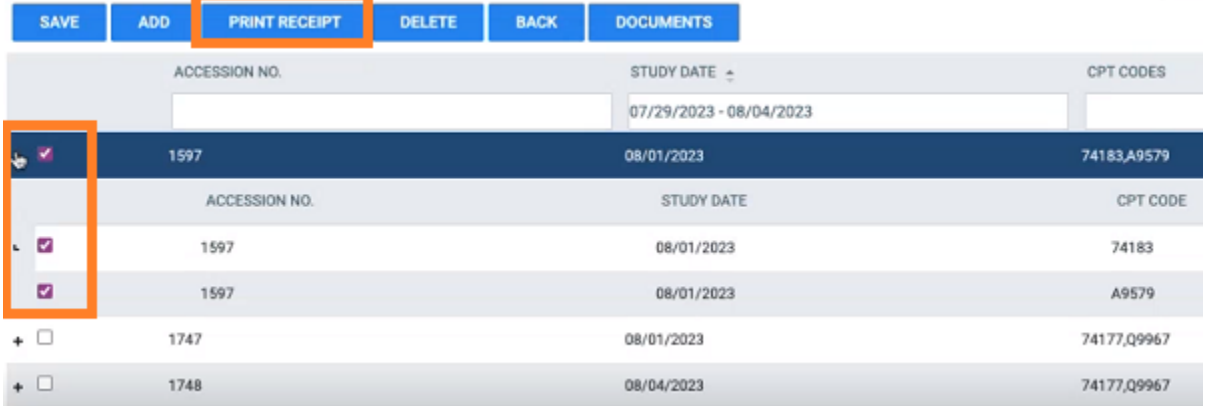

#### More columns now searchable on schedule template list

#### **SETUP** > **OFFICE** > **SCHEDULING & CODES > SCHEDULE TEMPLATES**

The Modality Room, Resource, and Appointment Types columns are now searchable.

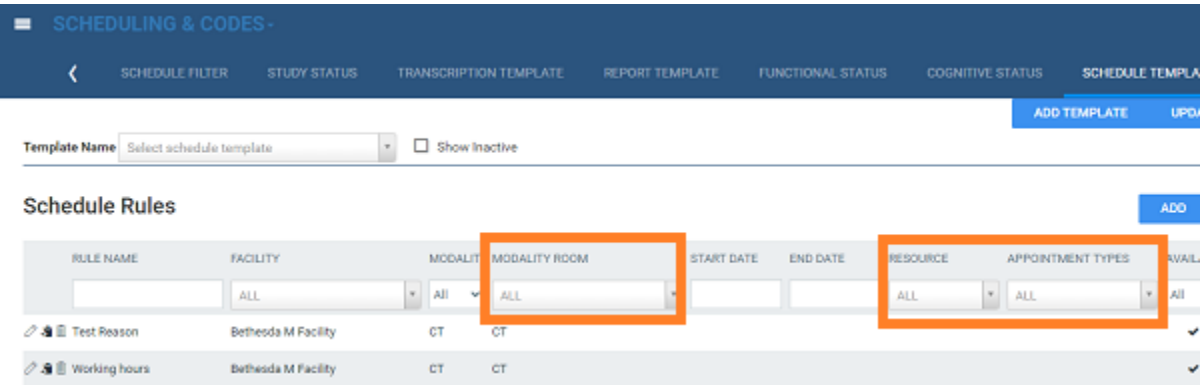

#### Appointment confirmation screen now more widely available

You can now view the appointment confirmation screen when scheduling or rescheduling an order or pre-order from the worklist.

#### Map diagnosis codes to appointment type procedures

#### **SETUP** > **OFFICE** > **SCHEDULING & CODES** > **APPOINTMENT TYPES** > [**Edit**] > **APPOINTMENT TYPE PROCEDURES** > [**Edit**]

The codes you add here are automatically added to appointments that you schedule (you can manually remove them if needed).

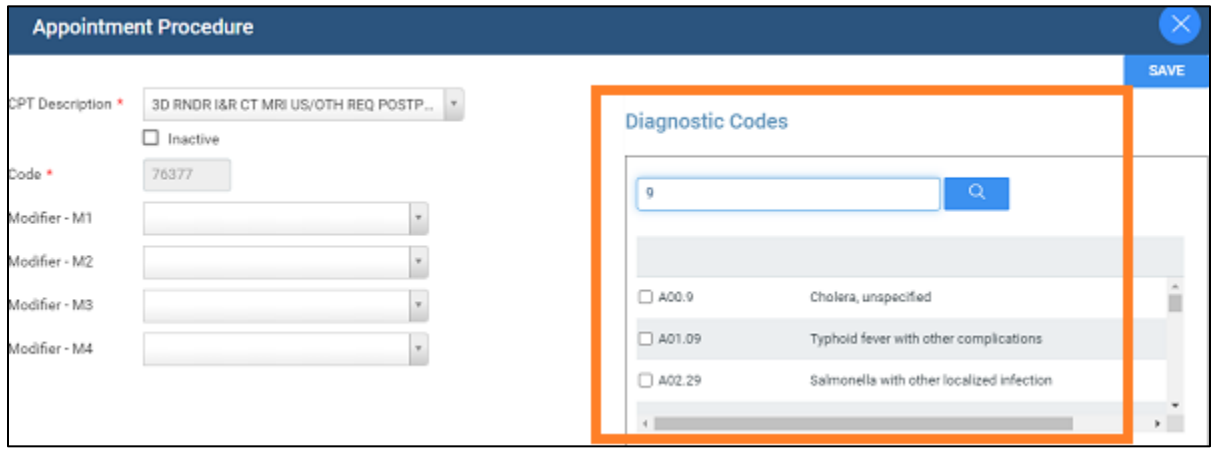

## Requesting Date field now available on the worklist and edit order screens

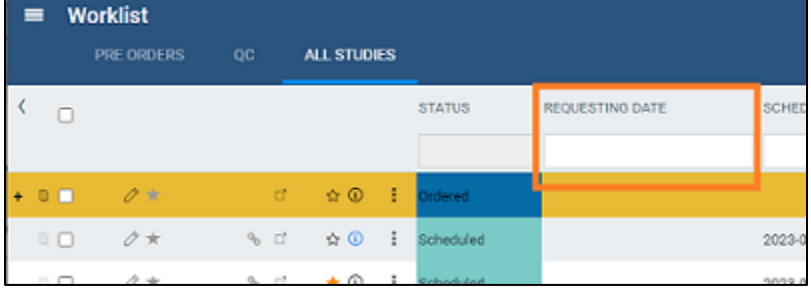

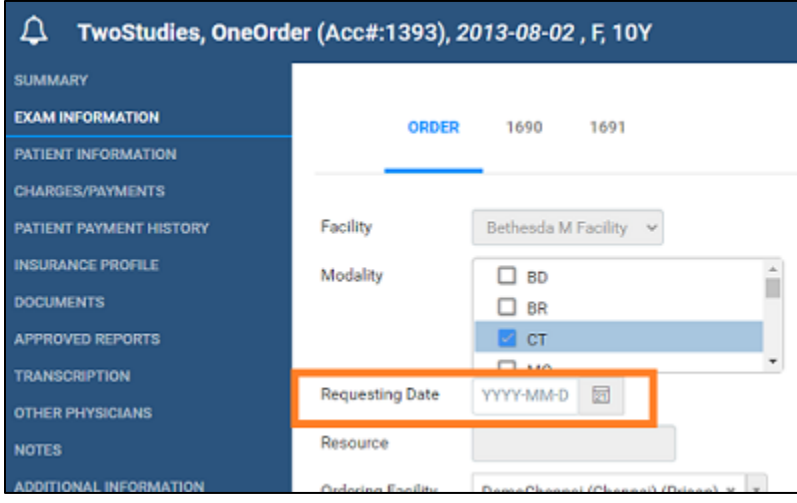

## Quick blocks are back!

#### **Burger** > **SCHEDULE**

We restored the ability to create quick blocks on the schedule book.

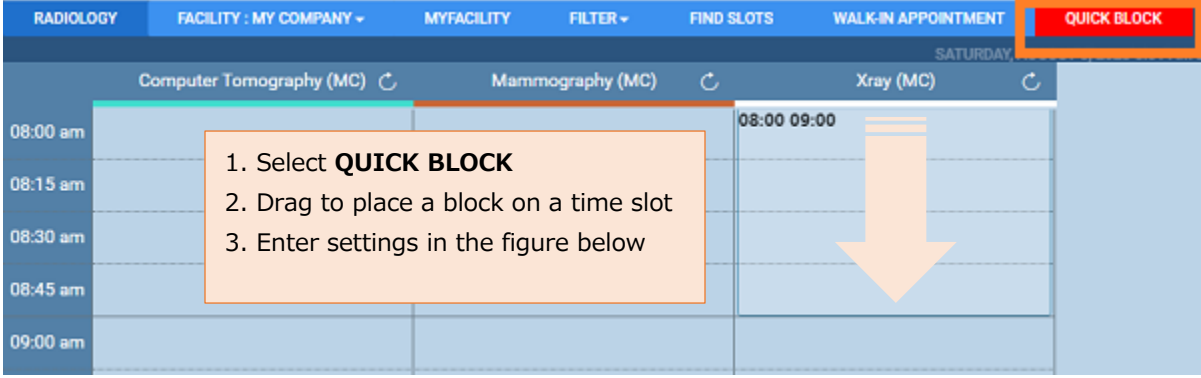

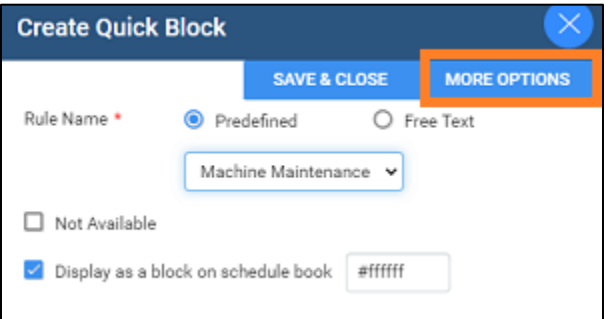

Optional:

Select **MORE OPTIONS** to edit the quick block with full schedule rule options.

## Physician details pop-up on the Exam Information screen

#### **Worklist** > **Edit Study** > **EXAM INFORMATION**

View physician details in a pop-up

![](_page_9_Picture_80.jpeg)

#### New annotation tools

![](_page_10_Picture_3.jpeg)

New tools (left to right): **Annotate Series**, **Annotate Tagged Images**, **Tag Images**, and **Untag All Images**.

#### Annotate all images in a series at once

Select the **Annotate Series** As tool, and then use any other tool to annotate any image in the series.

#### Annotate selected (tagged) images in a series at once

1. Select the **Tag Images**  $\overline{\mathbf{1}}$  tool, and then click any number of images in the series to tag them.

![](_page_10_Picture_9.jpeg)

Tagged images are marked for easy identification

2. Select the **Annotate Tagged Images** ATI tool and then use any other tool (such as the Ellipse tool) to annotate any of your tagged images. The annotation (such as an ellipse) appears on all tagged images, and the images are no longer tagged.

**Note**: These multi-image annotations are not "linked," so you can edit annotations in one image without modifying the corresponding annotations in other images.

#### Delete images and series from unread studies

#### **Viewer Settings** > **TOOLS** > **CONTEXT MENU**

You can add **Delete Image** and **Delete Series** commands to the viewer shortcut (context) menu. Requires the same user rights for deleting from the worklist.

![](_page_11_Picture_5.jpeg)

## Keyboard shortcuts for Exa Trans

#### **Viewer Settings** > **TOOLS** > **EXA TRANS SHORTCUTS**

Create keyboard shortcuts for common commands in Exa Trans.

![](_page_11_Picture_80.jpeg)

## Quad zoom mammo studies based on skin line

#### Prerequisite: **Viewer Settings** > **Mammography** > **Enable SkinLine**.

When viewing mammographs, quad zoom is now based on skin line to ensure anatomy gets maximal placement within the cells.

![](_page_12_Picture_5.jpeg)

## DM Manager: Filter DMs by number of monitors

![](_page_12_Picture_51.jpeg)

## Control which images hang first in the same image cell

**Old:** Images hung in the order they appeared on the thumbnail bar.

**New**: Images hang in the order of rules in the DM (the thumbnail order no longer matters). For example, in the image below, the synthesized views would hang first, followed by the processed images.

**CAUTION**: Please be careful about this when a customer upgrades.

![](_page_13_Picture_46.jpeg)

## DICOM print queue

You can now add images and series to the DICOM print queue, and then print everything in the queue at once.

![](_page_14_Picture_4.jpeg)

![](_page_14_Picture_5.jpeg)

![](_page_14_Figure_6.jpeg)

## Structured reports within viewer cells

![](_page_14_Figure_8.jpeg)

#### **Viewer Settings** > **Interface**

For SRs appearing within viewer cells, you can now display them in reverse video, and change the default font size.